**TG789**Broadband Gateway

Quick Setup Guide

# Before you get started

Make sure you have an email or SMS from us advising that your internet service is ACTIVE or ready to be activated.

Hello. Your iiNet service (username iiNetAcct) is now active! Please check your email for more details. Questions? Please call 13 22 58. Regards, iiNet.

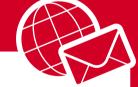

Hello Finn,

Your iiNet Internet service is now active! Here are some details about your account - you can use them to log in to Toolbox at <a href="https://toolbox3.iinet.net.au">https://toolbox3.iinet.net.au</a> and manange your account online.

# What are you setting up today?

How you plug in depends on which type of internet service you have. If you're not sure, please check the email and/or SMS from us regarding your internet order, or your customer invoice.

|          | TECHNOLOGY TYPE / PRODUCT                               | START ON PAGE  |          | TECHNOLOGYTYPE / PRODUCT                      | START ON PAGE |
|----------|---------------------------------------------------------|----------------|----------|-----------------------------------------------|---------------|
| <b>@</b> | ADSL Broadband                                          | 6              |          | NBN <sup>™</sup> Fibre to the Premises (FTTP) | 10            |
| <i>☆</i> | VDSL2 Broadband                                         | 6              |          | NBN <sup>™</sup> Wireless                     | 11            |
| •        | Naked Broadband                                         | 7              | S        | NBN <sup>™</sup> Satellite                    | 12            |
| ₽.       | NBN™ Fibre to the Node/Building (FT                     | TN/B) <b>7</b> | 4        | Non-NBN <sup>™</sup> Fibre to the Home (FTTH) | 13            |
| <b>P</b> | <b>NBN</b> <sup>™</sup> <b>Fibre to the Curb</b> (FTTC) | 8              |          | WiFi                                          | 19            |
| €        | NBN™ HFC                                                | 9              | <b>©</b> | Netphone (VoIP)                               | 20            |

# Get to know your modem's lights

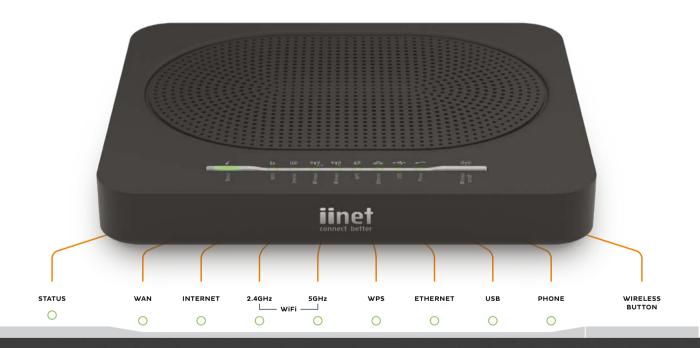

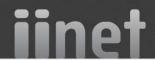

# Get to know your modem's lights

| Light                      | State  | Meaning                                                              |  |
|----------------------------|--------|----------------------------------------------------------------------|--|
| STATUS                     | Off    | Modem has no power.                                                  |  |
|                            | Red    | Modem is offline.                                                    |  |
|                            | Green  | Modem is online.                                                     |  |
|                            | Orange | Modem is rebooting or powering up. Flashes during firmware upgrade.  |  |
| WAN                        | Off    | No connection or<br>modem has no power.                              |  |
|                            | Green  | Modem has a connection.<br>Flashes during<br>connection activity.    |  |
| Internet                   | Off    | Modem has no power.                                                  |  |
|                            | Red    | Modem is offline.                                                    |  |
|                            | Green  | Modem is online. Flashes during connection activity.                 |  |
| Wireless 2.4GHz<br>or 5GHz | Off    | WiFi off/disabled or<br>modem has no power.                          |  |
|                            | Green  | WiFi enabled. Flashes<br>during WiFi activity and<br>when rebooting. |  |

| Light       | State  | Meaning                                                                        |
|-------------|--------|--------------------------------------------------------------------------------|
| WPS         | Off    | WPS not in use or<br>modem has no power.                                       |
|             | Red    | WPS connection failed - try again.                                             |
|             | Green  | WPS connection successful.                                                     |
|             | Orange | WPS search mode on<br>or WPS connection in<br>progress. Flashes.               |
| Ethernet    | Off    | Nothing connected to LAN ports or modem has no power.                          |
|             | Green  | Ethernet connection to any<br>LAN port. Flashes during<br>connection activity. |
| USB         | Off    | No USB device detected.                                                        |
|             | Green  | USB device detected. Flashes during connection activity.                       |
| Netphone    | Off    | VoIP disabled or modem has no power.                                           |
|             | Green  | VoIP enabled. Flashes<br>during calls.                                         |
| WiFi Button | N/A    | A button you can press to turn WiFi ability on/off.                            |

### Plug in for ADSL and VDSL2

- Using the power cable supplied, connect your modem's **Power port** to a power outlet. Press the **Power button** on the back of the modem to turn it on.
- 2. Use the supplied Phone cable to connect your modem's grey **DSL port** directly to the phone socket on the wall OR the ADSL port on the line filter, then plug the line filter into the wall. **Note:** Devices plugged into any other phone sockets in your home should have a line filter.

- If you wish to use your VoIP phone service, connect a phone handset to your modem's Phone1 port.
- 4. You can use an additional Ethernet cable to connect your computer to any of your modem's 4 LAN ports. Alternatively, follow the steps later in this guide to connect devices via WiFi.

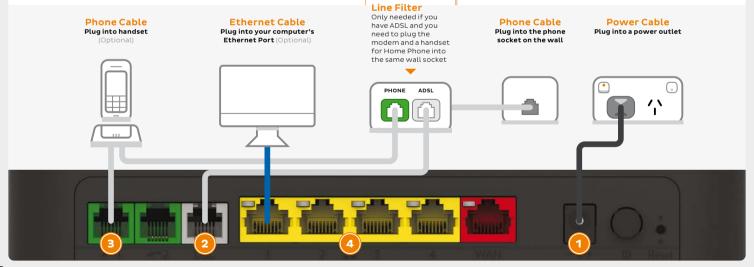

### Plug in for NBN™ FTTN/FTTB and Naked DSL

- Using the power cable supplied, connect your modem's **Power port** to a power outlet. Press the **Power button** on the back of the modem to turn it on
- Use the supplied Phone cable to connect your modem's grey **DSL port** directly to the phone socket on the wall (remove any other phone or fax devices). Do not use a line filter.
- If you wish to use your VoIP phone service, connect a phone handset to your modem's Phone1 port.
- 4. You can use an additional Ethernet cable to connect your computer to any of your modem's 4 LAN ports. Alternatively, follow the steps later in this guide to connect devices via WiFi.

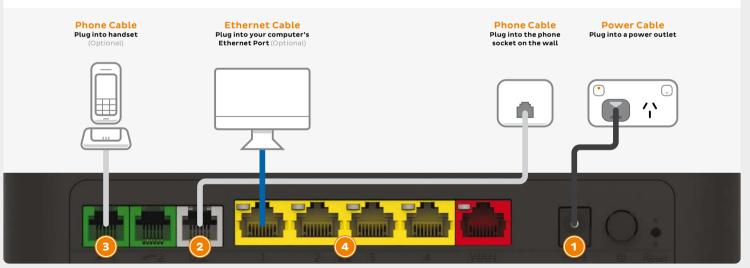

### **Plug in for NBN™ FTTC**

- Using the power cable supplied, connect your modem's **Power port** to a power outlet. Press the **Power button** on the back of the modem to turn it on.
- Use the supplied Ethernet cable to connect your modem's red WAN port to the yellow GATEWAY port on your NBN™ Connection Device.

### Before you get started...

If you received a new NBN™ Connection Box along with your modem, please follow its setup guide to get it plugged in and turned on before you set up your modem.

- If you wish to use your VoIP phone service, connect a phone handset to your modem's Phone1 port.
- 4. You can use an additional Ethernet cable to connect your computer to any of your modem's 4 LAN ports. Alternatively, follow the steps later in this guide to connect devices via WiFi.

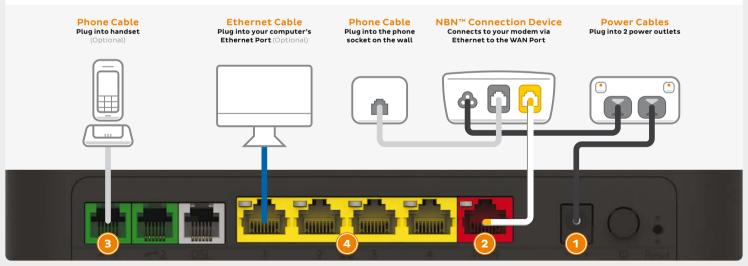

### **Plug in for NBN™ HFC**

- Using the power cable supplied, connect your modem's **Power port** to a power outlet. Press the **Power button** on the back of the modem to turn it on.
- Use the supplied Ethernet cable to connect your modem's red WAN port to the UNI-D 1 port on your NBN™ Connection Box (note that some boxes may have one yellow LAN port instead).

### Before you get started...

If you received a new NBN™ Connection Box along with your modem, please follow its setup guide to get it plugged in and turned on before you set up your modem.

- If you wish to use your VoIP phone service, connect a phone handset to your modem's Phone1 port.
- 4. You can use an additional Ethernet cable to connect your computer to any of your modem's 4 LAN ports. Alternatively, follow the steps later in this guide to connect devices via WiFi.

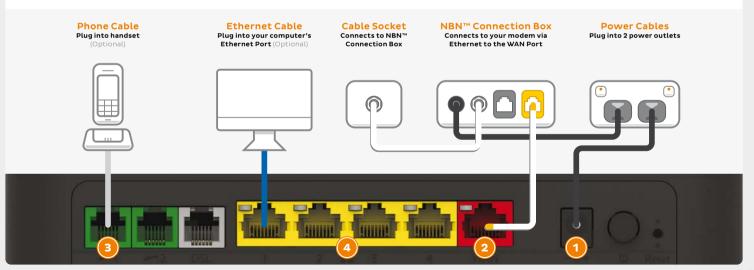

### Plug in for NBN™ Fibre to the Premises

- Using the power cable supplied, connect your modem's **Power port** to a power outlet. Press the **Power button** on the back of the modem to turn it on.
- 2. Use the supplied Ethernet cable to connect your modem's red WAN port to the UNI-D 1 port on your NBN™ Connection Box. If UNI-D1 doesn't work, try each UNI-D port before contacting us for a hand.

- If you wish to use your VoIP phone service, connect a phone handset to your modem's Phone1 port.
- 4. You can use an additional Ethernet cable to connect your computer to any of your modem's 4 LAN ports. Alternatively, follow the steps later in this guide to connect devices via WiFi.

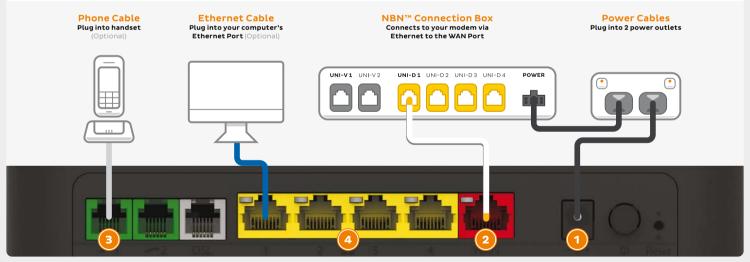

### Plug in for NBN™ Wireless

- Using the power cable supplied, connect your modem's **Power port** to a power outlet. Press the **Power button** on the back of the modem to turn it on.
- 2. Use the supplied Ethernet cable to connect your modem's red WAN port to the UNI-D 1 port on your NBN™ Connection Box. If UNI-D1 doesn't work, try each UNI-D port before contacting us for a hand.

- If you wish to use your VoIP phone service, connect a phone handset to your modem's Phone1 port.
- 4. You can use an additional Ethernet cable to connect your computer to any of your modem's 4 LAN ports. Alternatively, follow the steps later in this guide to connect devices via WiFi.

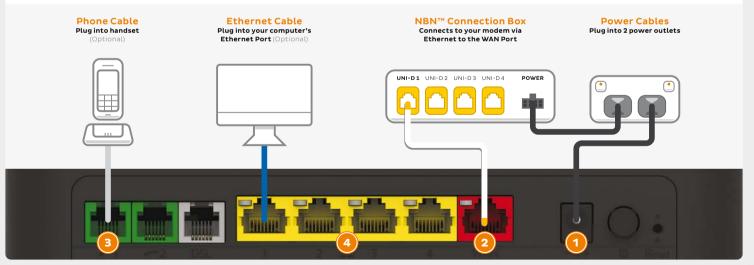

### Plug in for NBN<sup>™</sup> Satellite

- Using the power cable supplied, connect your modem's **Power port** to a power outlet. Press the **Power button** on the back of the modem to turn it on
- 2. Use the supplied Ethernet cable to connect your modem's red WAN port to the UNI-D 1 port on your NBN™ Connection Box. If UNI-D1 doesn't work, try each UNI-D port before contacting us for a hand.
- 3. You can use an additional Ethernet cable to connect your computer to any of your modem's 4 LAN ports. Alternatively, follow the steps later in this guide to connect devices via WiFi.

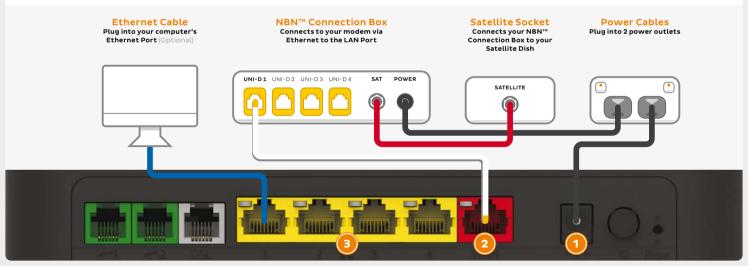

# Plug in for non-NBN™ Fibre to the Home

- Using the power cable supplied, connect your modem's **Power port** to a power outlet. Press the **Power button** on the back of the modem to turn it on.
- Use the supplied Ethernet cable to connect your modem's red WAN port to the LAN1 port on your ETTH Connection Box.
- If you wish to use your VoIP phone service, connect a phone handset to your modem's Phone1 port.
- 4. You can use an additional Ethernet cable to connect your computer to any of your modem's 4 LAN ports. Alternatively, follow the steps later in this guide to connect devices via WiFi.

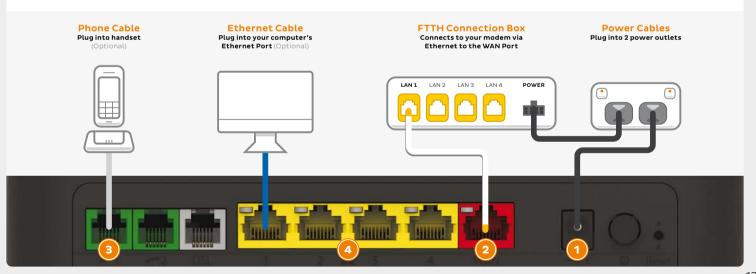

# **Automatic Configuration**

By default, your broadband settings should configure automatically once your internet service is ready and your modem is powered on for 15 minutes.

- 1. The **Internet** light on the front of your modem should be green.
- The Phone light on the front of your modem should be solid green if you have an active VoIP phone service and a handset connected to the modem. See page 20 of this guide for more details.

### Is the internet light off?

Ensure that you received an email from us advising that your internet service is ACTIVE or ready to be activated.

- If you have, please turn to the next page to attempt a manual configuration.
- If you haven't received the email, your internet connection isn't ready yet. Please check your last email from us for advice on your connection appointment. It will include a reference number in case you need to call us with any concerns.

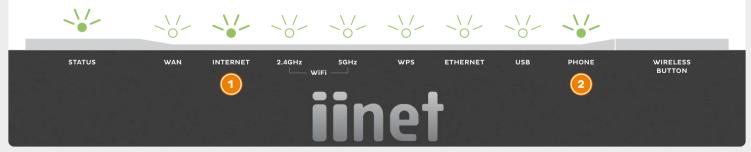

# **Manual Configuration (1 of 4)**

You can log in to your modem settings to configure your connection, or simply adjust your WiFi settings.

### TG789vac v2

Wireless VoIP Smart Ultra Broadband Gateway

Wireless user codes

2.4GHz Network name: iinetD1234F

5GHz Network name: iinetD1234F - 5G

Wireless Key: 3X4mple123

GUI Login: http://10.1.1.1 Username: admin Password: test01234

- 1. On your connected computer or WiFi device, open your web browser and go to http://10.1.1.1
- 2. Log in with the default username and password, which can be found under "GUI Login" on your modem's barcode sticker.
- 3. The Setup Wizard should run; if not, simply click **Setup Wizard** on the dashboard.
- 4. Select your provider from the Internet Service Provider list. For the rest of the settings, refer to the table on the next page to the type of internet that you have.
- 5. Click **Next**. If you have an active iiNet Netphone (VoIP) service, you can enter its details here. If you have VoIP with another provider or your service isn't ready yet, click "I don't have VoIP". You can set up VoIP later with the steps on page 20.
- 6. Click **Next**, and then turn to page 17 to continue with your manual configuration.

# **Manual Configuration (2 of 4)**

The different settings for different types of internet.

| Type of Internet                                                                                                    | WAN Interface | WAN Type                                                                                                    | VLAN Enabled | Other Settings |
|----------------------------------------------------------------------------------------------------|---------------|----------------------------------------------------------------------------------------------------|--------------|----------------|
| ADSL / Naked                                                                                                    | ADSL          | PPP over Ethernet You'll also need to enteryour username                                                                                                  | Off          | VPI 8 / VCI 35 |
| VDSL2                                                                                                    | VDSL          | and password as shown on the email from us advising that your broadband service is                                                                        | On           | VLAN ID 2      |
| NBN™ HFC & FTTC                                                                                                    | Ethernet      | active/ready to be activated.                                                                                                    | On           | VLAN ID 2      |
| NBN™ Satellite                                                                                                    | Ethernet      |                                                                                                    | Off          | N/A            |
| NBN™ FTTP                                                                                                    | Ethernet      | Dynamic IP Address                                                                                                    | Off          | N/A            |
| NBN™ FTTB / N                                                                                                    | VDSL          |                                                                                                    | On           | VLAN ID 2      |
| NBN™ Wireless                                                                                                    | Ethernet      |                                                                                                    | On           | VLAN ID 2      |
| Non-NBN™ FTTH<br>Non-NBN™ Fibre to the<br>Home (FTTH) services<br>include OptiComm,<br>Places Victoria and<br>South Brisbane Fibre. | Ethernet      | Dynamic IP Address*  *Some of these estates require  WAN Type PPP over Ethernet  instead, so please try this setting if  Dynamic IP doesn't work for you. | Off          | N/A            |

# Manual Configuration (3 of 4)

If you wish to keep the default WiFi settings, simply leave all boxes blank and click **Next** until you reach the Router Security Settings step in the Setup Wizard, which is covered on the next page.

- Wireless 2.4GHz must be turned ON in order to connect to this network. If SSID Broadcast is OFF, your network name will not be visible to WiFi devices and you'll have to enter it manually to connect.
- 2. The **2.4Hz SSID Broadcast name** is the name of your 2.4GHz WiFi network. You can change this to anything you'd like.
- Click Next and make sure Security Key Type/ Security Mode is set to WPA+WPA2 PSK.

- 4. The **2.4GHz Security Key** is the password for your 2.4GHz WiFi network. Change this to something that's hard for others to guess but easy for you to remember. You may wish to write down your new WiFi details for future reference.
- 5. Click **Next** and run through steps 1-4 again for your 5GHz WiFi network. Your modem has 2 WiFi networks which broadcast on different frequencies. If your device(s) can't connect to the latest 5GHz network, use the 2.4GHz one.
- **6.** Click **Next** and turn to the next page to continue with your manual configuration.

# **Manual Configuration (4 of 4)**

Internet address: http://10.1.1.1

Default username: admin

Default password: Printed on the sticker on the base of your modem

The Setup Wizard allows you to change the username and password used to log in at http://10.1.1. This can be handy if you have tenants or meddling teens and you don't want them to change your modem settings.

To keep the defaults, simply leave the boxes blank and click **Next**. If you do set a custom username and/ or password, you should write it down and keep it somewhere safe.

### TG789vac v2

Wireless VoIP Smart Ultra Broadband Gateway

Wireless user codes

2.4GHz Network name: iinetD1234F

5GHz Network name: iinetD1234F - 5G

Wireless Key: 3X4mple123

GUI Login: http://10.1.1.1 Username: admin Password: test01234

#### All done!

If you can't get online, see the back cover of this guide to contact our friendly Support Team.

If you ever forget your custom login details, you can factory reset the modem to return it to the default settings. However, you will also lose all other custom settings, so you'll need to set up your modem again.

# **Connecting via WiFi**

Your modem's WiFi has been pre-configured. You'll find the WiFi network name (SSID) and password (Wireless Key) printed on a sticker on the base of your modem.

- 1. Make sure that WiFi is enabled on your computer, tablet, smartphone or other WiFi device.
- 2. View the list of available WiFi networks on your WiFi device and select the network that matches the network name on your modem's sticker.
- **3.** Enter the WiFi password (wireless key) exactly as printed on the sticker.

### T@789vae v2

Wireless VolB Smart Ultra Broadband Gateway

### <u>Wireless user codes</u>

2.4GHz Network name: iinetD1234F

5GHz Network name: iinetD1234F - 5G

Wireless Key: 3X4mple123

GUI Login: http://10:1:1:1 Hsername: admin

Password: test01234

Your modem has 2 WiFi networks which share the same default password but broadcast on different frequencies. If your device(s) can't connect to the latest 5GHz network, use the 2.4GHz one.

# **Setting up VoIP**

If you didn't set up VoIP in the Setup Wizard or you have a third party VoIP provider, please use these instructions.

### Porting your existing phone number to VoIP?

If you've asked us to convert your existing phone number to a VoIP service, please allow up to 7 days after your internet service is active for this porting process to complete. We'll send you an email to confirm when your VoIP service is active and ready to use.

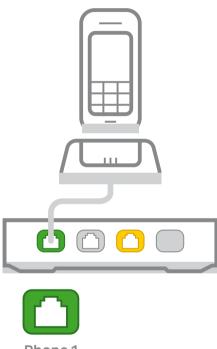

Phone 1

# **Setting up VoIP**

- On your connected computer or WiFi device, log in at http://10.1.1.1. The default username and password can be found under "GUI Login" on your modem's barcode sticker.
- 2. Click **Telephony** on the dashboard. On the Global page, underneath **SIP Network**, click the **Edit** button to the right of the existing SIP Network entry. Enter the following settings:

**SIP Domain:** iinetphone.iinet.net.au

or

sip.westnet.com.au

**Primary Registrar:** sip.STATE\*.iinet.net.au

or

sip.STATE\*.westnet.com.au

Primary RegistrarPort: 5060

**Primary Proxy:** sip.STATE\*.iinet.net.au

or

sip.STATE\*.westnet.com.au

Primary ProxyPort: 5060

Expire time: 3600

3. Select the Phone Numbers tab and then click Create New, entering the following settings:

Username: Your VoIP number (no spaces or brackets)

**URI:** Your VoIP number

(no spaces or brackets)

**Password:** Your VoIP password

(case sensitive)

**Display Name:** Your VoIP number

(no spaces or brackets)

**SIP Network:** SIP Network

**Port:** FXS

- Click the Apply button to the right to save your settings. If successful, Registered will show a green icon.
- Try making a test call on a handset plugged into your modem's green **Phone 1** port.

 $<sup>{\</sup>rm *Replace} \ {\rm ``STATE"} \ with your state or territory, i.e. \ ACT, NSW, NT, QLD, SA, TAS, VIC, or WA$ 

### **Warranty Information**

#### 1. How to claim under the warranty and your rights

1.1 In order to claim under the warranty, you should contact us to advise that you wish to claim under the warranty and answer any questions we have. We will assess whether you are eligible to claim under the warranty and determine, at our option and in accordance with any specific terms that apply to the relevant equipment, whether to repair or replace your equipment, or provide a credit.

#### iiNet:

· Phone: 13 22 58

Email: support@iinet.net.au

#### Westnet:

· Phone: 1300 786 068

· Email: support@westnet.com.au

- 1.2 If we determine that your equipment needs to be returned, you will be sent replacement equipment and a return freight bag in which to return the faulty equipment.
- 1.3 If the faulty equipment is not returned to us, with all cables, accessories and components, within 21 days of you receiving the replacement equipment and return freight bag, you will be charged the full price for the purchase of the equipment that we sent to you, plus any shipping costs relating to the prepaid satchel that was sent to you. You will also still be charged for the original equipment and if the original

- equipment has already been paid for, you will not be entitled to a refund.
- 1.4 The warranty does not apply to faults caused by any of the following (Non Covered Events):
  - a) any equipment not supplied by us;
  - b) any interference with or modification to the equipment or a failure to use it in accordance with instructions; or
  - c) damage caused by you or someone who has used the equipment (for example misuse or exposure to liquid or excessive heat); or
  - d) an external event (for example a fire or flood).
- 1.5 If on inspection of the returned equipment we determine that the fault was caused by a Non Covered Event, you will be charged for the original equipment (or if the original equipment has already been paid for, you will not be entitled to a refund) and the replacement equipment, unless:
  - a) you have not used the replacement equipment;
  - b) and you return it to us in its unopened packaging, in which case, you will not be charged for the replacement equipment.
- 1.6 The repair or replacement of equipment may result in loss of data (such as loss of telephone numbers stored on your handset).

### **Warranty Information**

- 1.7 Goods presented for repair may be replaced by refurbished goods of the same type rather than being repaired. Refurbished parts may be used to repair the goods. If your equipment is replaced with refurbished equipment, the warranty applies in relation to that refurbished equipment from the remainder of the original Warranty Period or thirty days, whichever is longer.
- 1.8 The benefits given to you by this warranty are in addition to other rights and remedies you may have at law.
- 1.9 Our goods come with guarantees that cannot be excluded under the Australian Consumer Law. You are entitled to a replacement or refund for a major failure and compensation for any other reasonably foreseeable loss or damage. You are also entitled to have the goods repaired or replaced if the goods fail to be of acceptable quality and the failure does not amount to a major failure.
- 1.10 This warranty is given by iiNet Limited (ACN 068 628 937) of 1/502 Hay Street, Subiaco, WA, 6008. You can contact us on 13 22 58 or via email to support@iinet.net.au if you have any questions regarding this warranty.
- 1.11 Latest Warranty Information: http://www.iinet.net.au/about/legal/pdf/general-equipment-warranty.pdf

#### 2. Warranty Period

#### Purchase: 24 Months

#### Rental: For the lifetime of the Rental Contract

- 2.1 You must notify us of the fault with your equipment within the applicable Warranty Period (beginning from the date you purchased the equipment)
- 2.2 We will repair, replace or provide credit for faulty equipment provided by us at no cost to you, if you notify us of the fault within the applicable Warranty Period.
- 2.3 However, we will charge you for the repair or replacement of faulty equipment, if the fault was caused by a Non Covered Event.
- 2.4 If we decide to repair the equipment, you must give us sufficient information to assess the fault, including allowing us to test your personal computer.

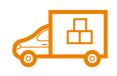

### Moving house?

Don't leave your broadband behind! **Call our movers team on 1300 541 714** 

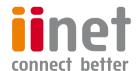

ACN 068 628 937

### **Support**

### iiNet Support

Available 24/7 13 22 58 support@iinet.net.a

### **Westnet Support**

Available 24/7 1300 786 068 support@westnet.com.au